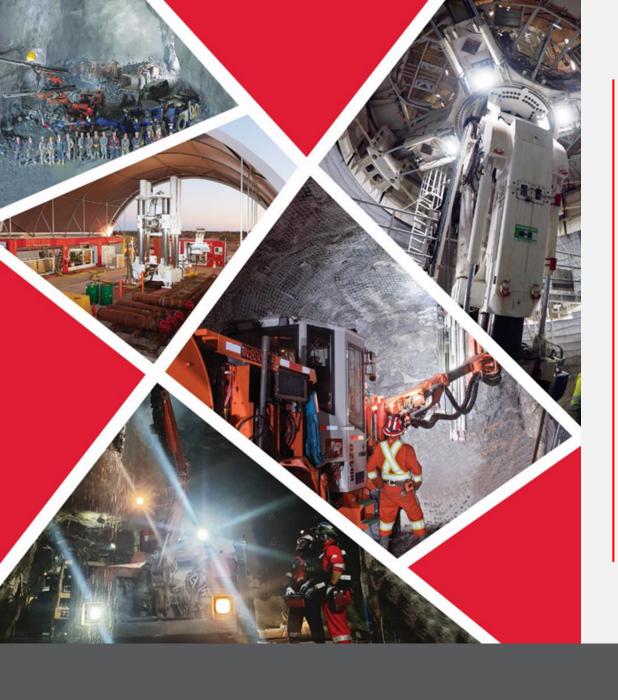

# **Supplier Self Registration**

Quick Reference Guide 2023/2024

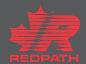

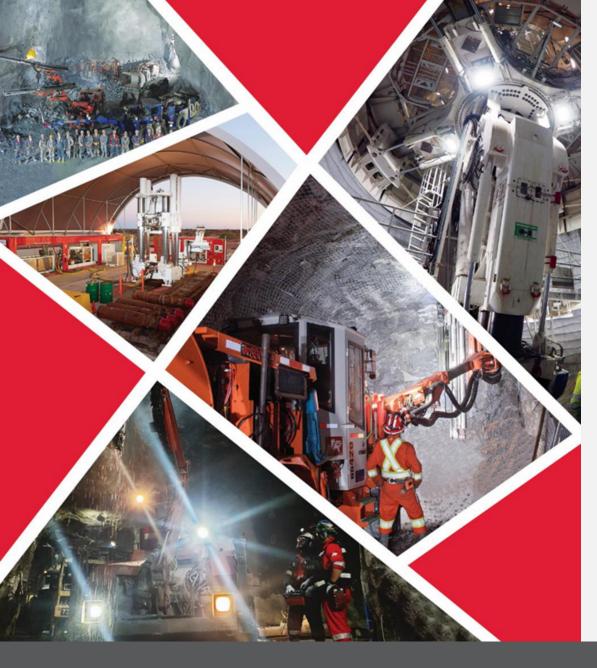

### **Table of contents**

**Register Supplier** 

**Adding Attachments** 

**Create Contact(s)** 

**Create Address(es)** 

**Enter Bank Account** 

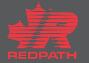

Supplier Registration Details

**Purpose:** To allow suppliers to manage their own company details, contacts, addresses, business classifications, bank accounts, and products and services.

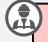

**Redpath Supplier** 

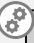

**SSC/Procurement** 

| Register Supplier: Company Details ⑦                                                                     |        |                         |    | Back | Ne <u>x</u> t | Save for Later | Register | <u>C</u> ancel |
|----------------------------------------------------------------------------------------------------|--------|-------------------------|----|------|---------------|----------------|----------|----------------|
| Enter a value for at least one of these fields: D-U-N-S Number, Taxpayer ID, or Tax Registration Number. |        |                         |    |      |               |                |          |                |
| * Company                                                                                                |        | D-U-N-S Number          |    |      |               |                |          |                |
| * Tax Organization Type                                                                                  | ~      | Tax Country             | ▼  |      |               |                |          |                |
| Supplier Type                                                                                            | ~      | Taxpayer ID             |    |      |               |                |          |                |
| Corporate Web Site                                                                                       |        | Tax Registration Number |    |      |               |                |          |                |
| Attachments 1                                                                                            | None 🖶 | Note to Approver        |    |      |               |                |          |                |
|                                                                                                    |        |                         | // |      |               |                |          |                |
| Your Contact Information                                                                                 |        |                         |    |      |               |                |          |                |
| Enter the contact information for communications regarding this registration.                            |        |                         |    |      |               |                |          |                |
| * First Name                                                                                             |        |                         |    |      |               |                |          |                |
| * Last Name                                                                                              |        |                         |    |      |               |                |          |                |
| * Email (                                                                                                |        |                         |    |      |               |                |          |                |
| * Confirm Email                                                                                          |        |                         |    |      |               |                |          |                |
|                                                                                                    |        |                         |    |      |               |                |          |                |
|                                                                                                    |        |                         |    |      |               |                |          |                |

- Follow the instructions in the pages to follow

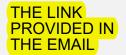

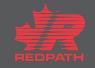

### Register Supplier

- 1. Provide the Company Details
  - i. Enter all the mandatory fieldsmarked with an asterisk (\*)
- Select your Tax Organization type from the drop-down list
- Select a Supplier Type from the dropdown list and include your website address, if applicable
- Complete the tax section (if selecting Canada, the Tax Registration Number field becomes a requirement)
- 5. Enter the Contact Information fields:
  - i. First Name
  - ii. Last Name
  - iii. Email
  - iv. Confirm Email
- Click Next or Save for Later

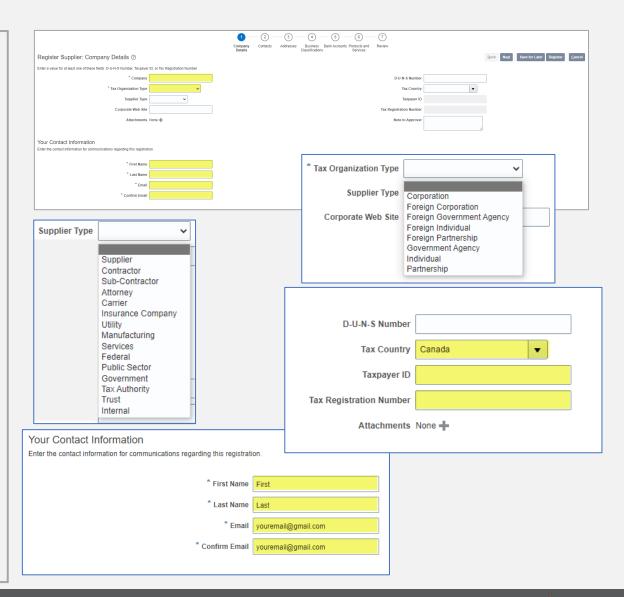

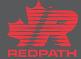

### **Adding Attachments**

- Click the + symbol where attachments are required
- 2. Select Attachment type
  - i. File
  - ii. Text
  - iii. URL
- Default Category
  - i. From Supplier
- Choose the appropriate file (save files in pdf format prior to attaching) and add a description, if required
- 5. Click OK
- 6. Add as many attachments as required
- 7. Attachment(s) will appear in a list
- Click Next or Save for Later

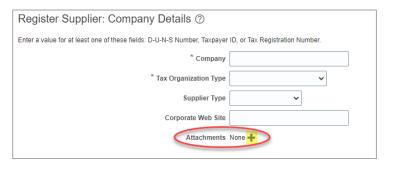

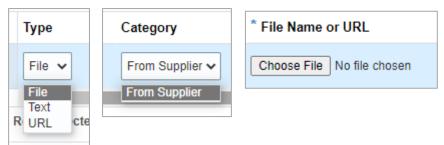

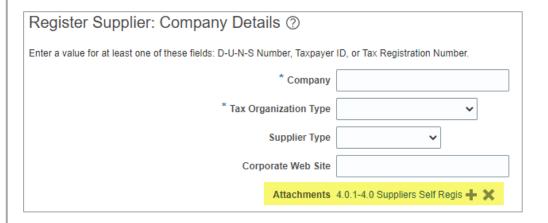

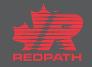

## **Create Contact(s)**

- 1. Create at least one contact
- Click Actions > Create OR the plus (+)icon and enter contact details
- Enter all the mandatory fields marked
  with an asterisk (\*)
- Select Administrative Contact, if applicable
- Select Create User Account, if applicable (email address required)
- 6. Assign roles, as required
- 7. Click OK
- 8. Contact should appear on the list
- 9. Click Next or Save for Later

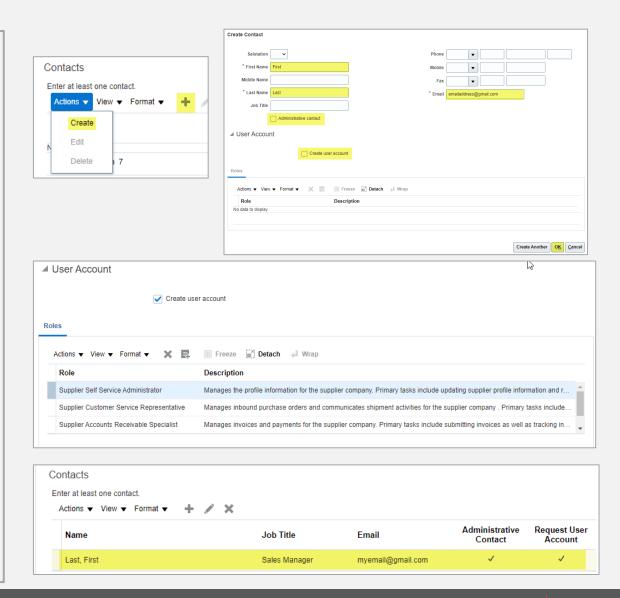

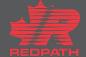

### **Create Address(es)**

- Create at least one address for remitto and ordering address purposes
- Click Actions > Create OR the plus (+)icon to enter the address details
- Enter all the mandatory fields marked with an asterisk (\*)
- Address Name example: Head
  Office or Branch, etc.
- Address Purpose: Select all that are appropriate for the address you are entering
- Address Contacts Select and Add from your list of entered contacts that apply to the address you are entering
- 7. Click OK or Create Another
- Your entered address should appear on the list
- 9. Click Next or Save for Later

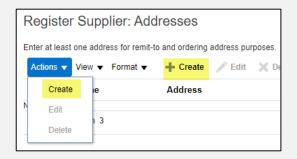

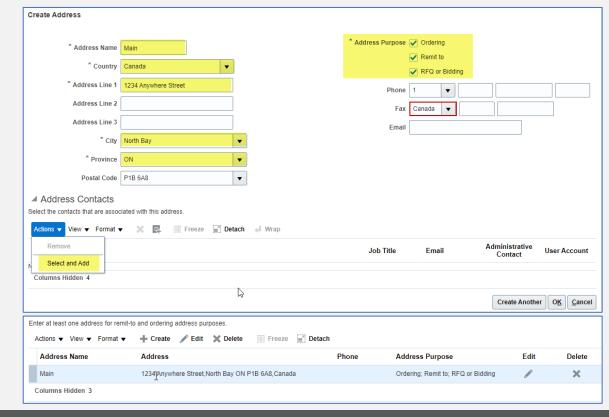

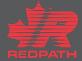

#### **Enter Bank Account**

- Click Actions > Create OR the plus (+)
  icon and enter bank accounts
- Country once selected the list of banks will become available in the drop-down list
- Branch once bank is selected the available branches will become available in the drop-down list
- Account number enter only the digits of your account number
- Account name as it appears on your bank account (add any alternate names)
- 6. Complete remaining fields, as required
- 7. Click OK or Create Another
- Your entered account should appear on the list
- 9. Click Next or Save for Later

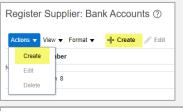

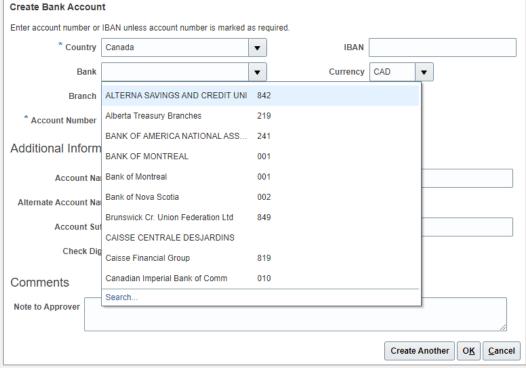

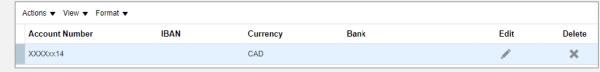

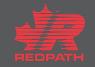

#### **FINAL REVIEW**

- 1. Review all the entered details and click on Register
- 2. Your Supplier Registration request is submitted for approval
- 3. Once the supplier registration request is approved, the supplier will be created in the Oracle Cloud Supplier Master
- 4. Verify the approval hierarchy and take the desired action
- Once the registration request is approved and supplier is created. Complete the site and site assignment setups for all BU's

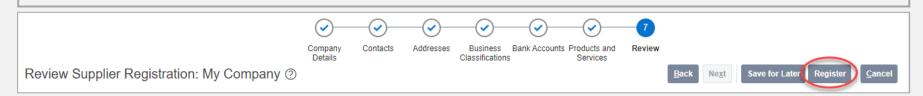

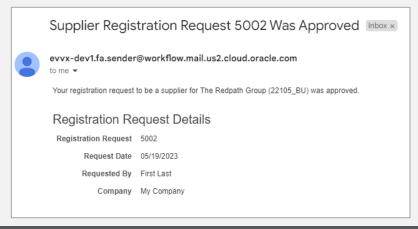

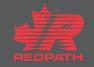